## **SUNPOWER**<sup>®</sup>

## **Technical Notification**

**Title :** Equinox™ Microinverter Replacement and Recommissioning, #530868

**Date : June 01, 2018** 

**Author :** Residential Systems Integration Team

**Application :** Equinox installations

#### **Firmware Versioning**

When you initiate the commissioning process (in this case *recommissioning*), the system automatically checks to see whether there is a firmware update available. If an update is available, it will begin downloading automatically.

> **Every single time you land on the SunPower PVS Management App page, refresh the page before you do anything else. Doing so will save you time and speed the successful recommissioning of the system!**

After you refresh the page, verify that firmware version v2018.05.32 (OR higher) displays in the lower right corner of the **SunPower PVS Management App** page.

#### **Commissioning Best Practices**

- Use **only** Google Chrome OR Mozilla Firefox as your browser—*do not use Internet Explorer or any other browser.*
- Every single time you arrive at the **SunPower PVS Management App** page, refresh the page.  **Yes—every time.**
- Exit your browser completely after you finish the recommissioning process.

#### **Be Aware**

- When you are discovering devices and when you are claiming them, please be patient and expect the process to take several minutes.
- If you see an error message on the **Review Site Information** page, it is safe to ignore it.
- After you complete the discovery process and the device-claiming process, you must recreate the array layout (as you normally do on a new system).
- After you complete the full procedure described in this Tech Note, you must call SunPower Technical Support.

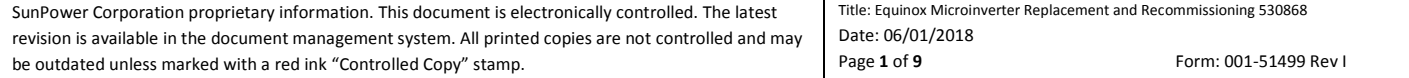

### **Technical Notification**

#### **Overview**

This Tech Note describes how to replace microinverters in a SunPower Equinox system; and then recommission the system.

- **It is critical that you reference the following SunPower documents in parallel with this Tech Note:**
- *SunPower Type C and Type D 96-Cell AC Module Microinverter Field Replacement Procedure* (#521945 RevA)
- *SunPower Equinox Installation Guide* (#518101 RevD)

Each of these documents (as well as this Tech Note) are available on the Equinox Installation Support page—your go-to repository of information to help ensure safe, smooth, high-quality Equinox installations: <https://us.sunpower.com/support/install/equinox/>

#### **Outline**

For the example replacement and recommissioning described in this Tech Note, we will use a site that has 39 existing Type C AC modules.

- 1. Turn off the PV Supervisor (PVS) by opening its breaker.
- 2. De-energize (turn off) the AC modules by opening the solar system breakers.
- 3. Referring to the *Equinox Installation Guide*, remove the modules from the array.
- 4. Referring to the *Type C and Type D 96-Cell AC Module Microinverter Field Replacement Procedure,* remove the microinverters from the modules and install the replacement microinverters.
- 5. Reinstall the modules in the array.
- 6. Energize the AC modules by closing the solar system breakers.
- 7. Energize the PVS by closing its breaker.
- 8. Remain at the site and use the PVS Management App to perform the re-commissioning steps.

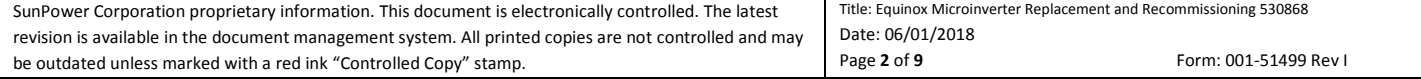

### **Technical Notification**

#### **Procedure**

This section describes the steps that begin after you complete Step 7 of the outline.

- 1. Access the **SunPower PVS Management App** page.
- 2. Refresh the page.
- 3. Verify that the firmware version in the bottom right corner of the page is **v2018.05.32** (OR higher), and then click **Residential**:

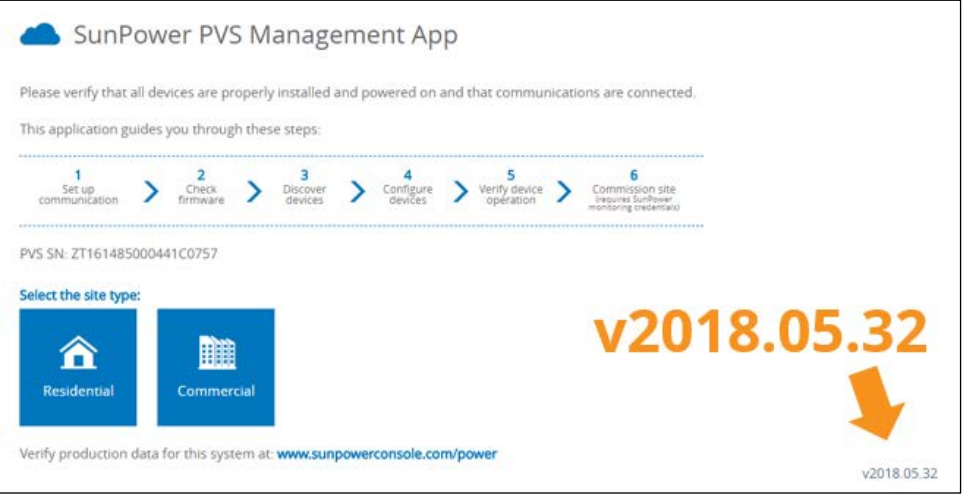

**Important!** If there is no version number, or if the number is less than v2018.05.32, refresh the page!

4. On the **Set Up Communication** page, verify that at least two communication options are operational (green checkmarks are present). If the **Cellular Backup** row is not operational, power cycle the PVS5; and then click **continue**:

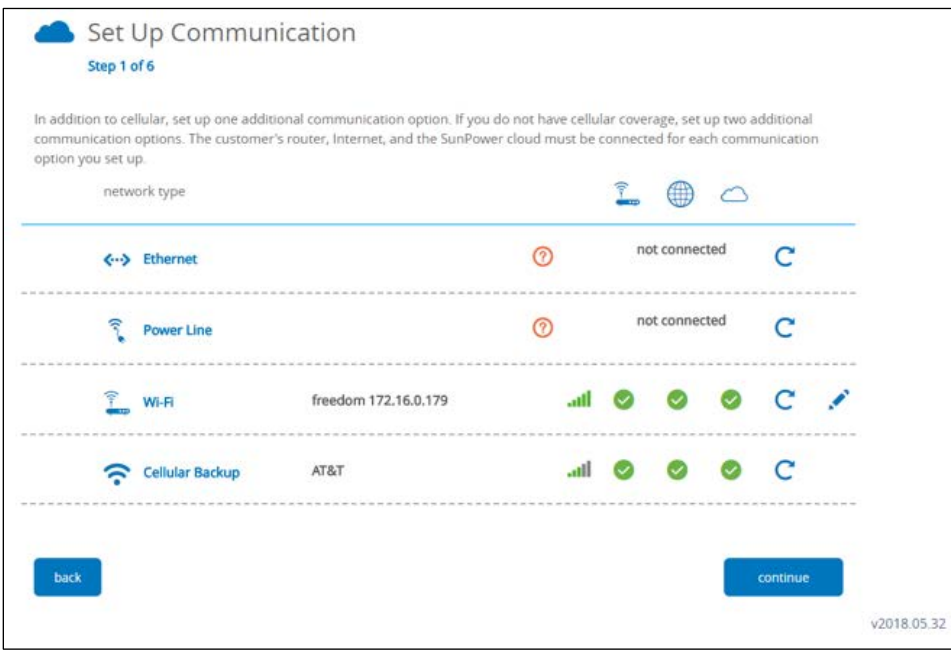

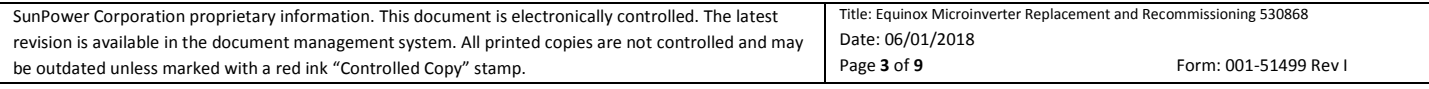

#### **Technical Notification**

5. Click **continue** on the **Check Firmware** page.

**Note:** If an update is available it will download automatically.

6. When the popup appears asking whether you are updating an existing site, click **yes:**

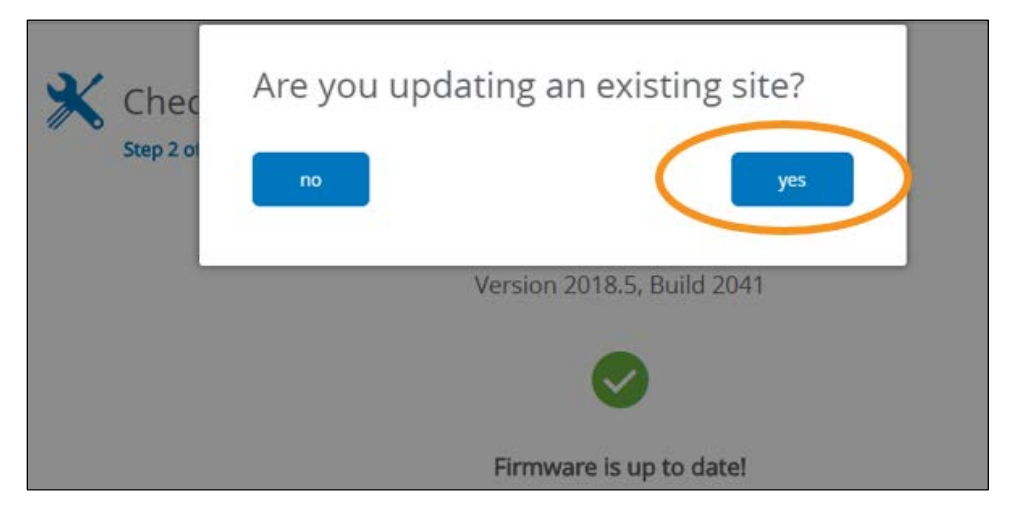

7. On the **Select Device and Site** page, select the correct PVS row for the site and then click **continue**:

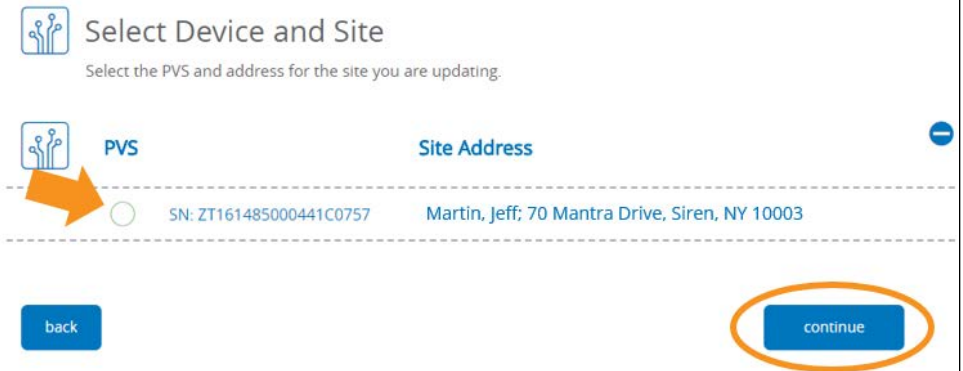

*Important!* If the site has more than one PVS, you must perform these steps for *each* PVS in the system.

8. On the **Configure Devices** page, click **rediscover**:

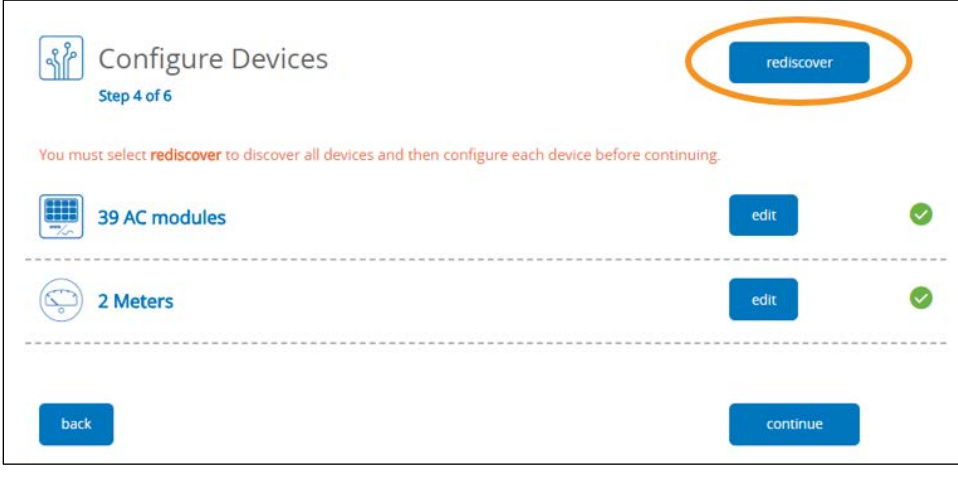

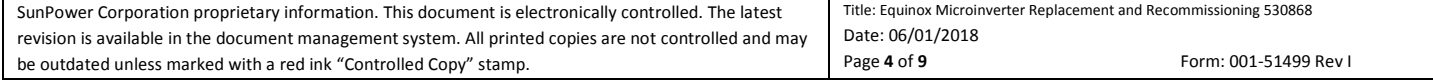

### **Technical Notification**

9. On the **Discovery Settings** page, select the **Only Discover Equinox AC Devices** checkbox, and then click **discover**:

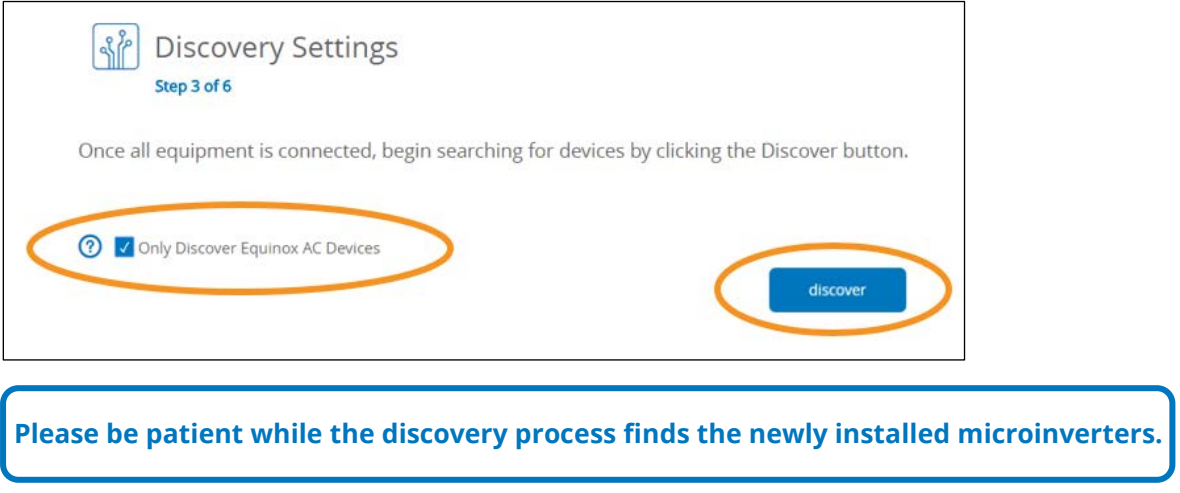

10. The **Configure Devices** page will now show both the previously existing modules as well as the newly installed. Click **configure**:

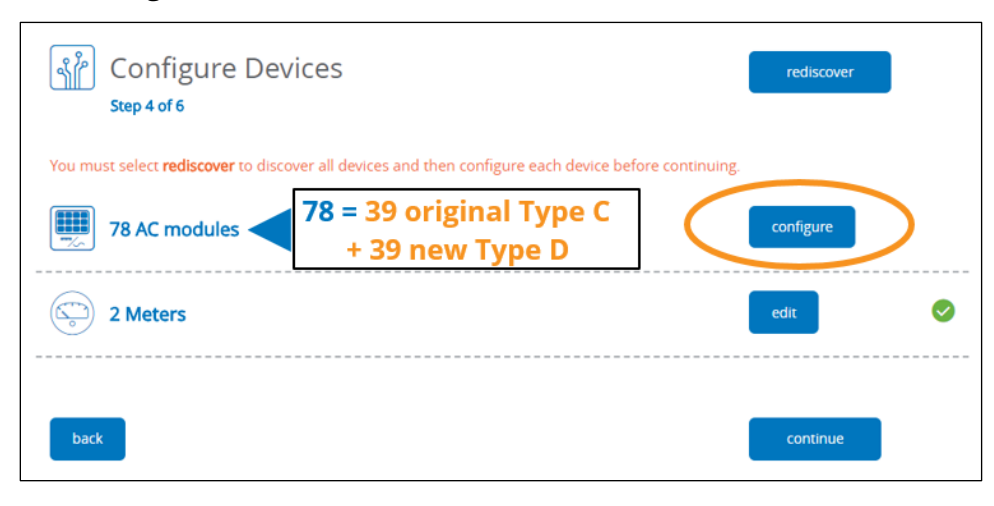

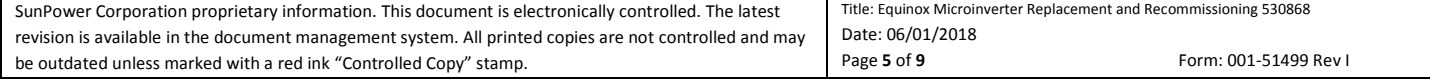

### **Technical Notification**

11. All 78 of the rows (39 Type D + 39 Type C) display with their checkboxes selected:

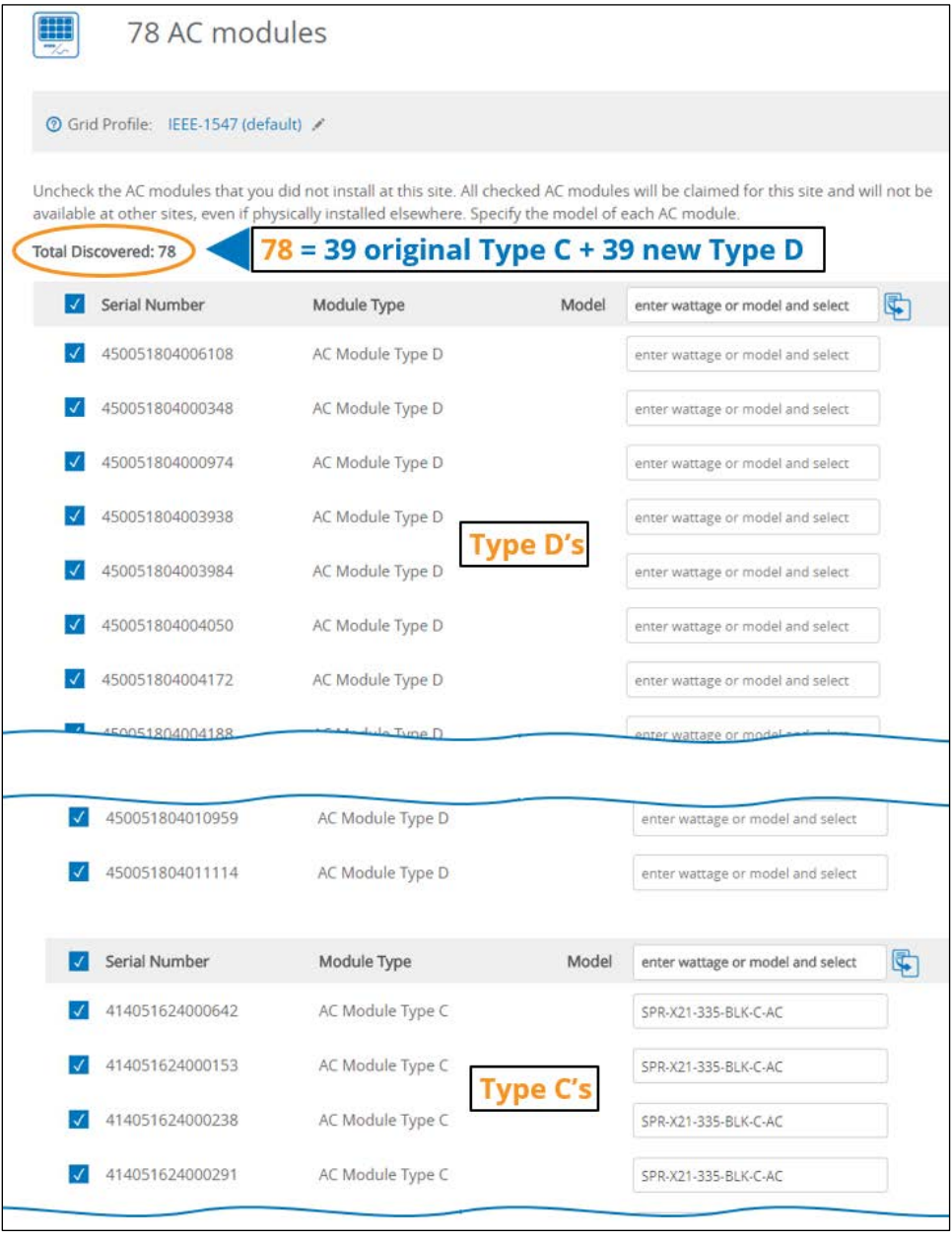

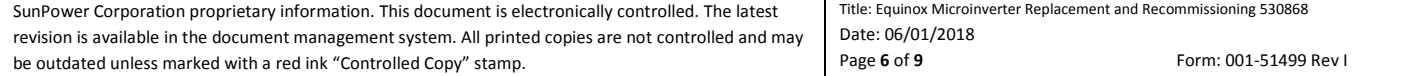

### **Technical Notification**

- 12. Select all of the Type D checkboxes.
- 13. Clear all of the Type C checkboxes.
- 14. Click **done**:

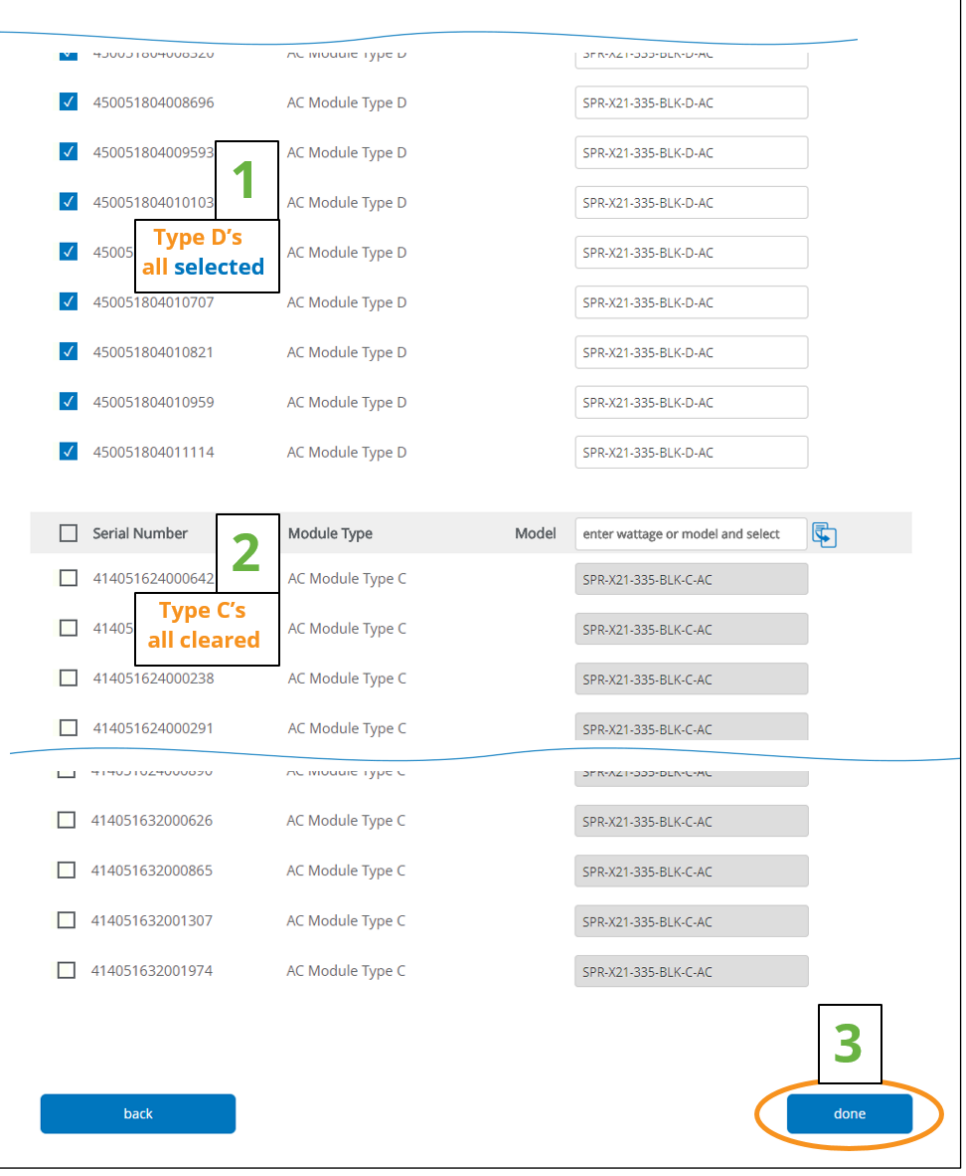

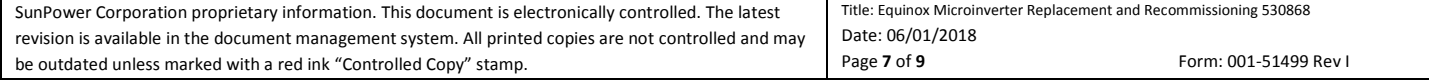

## **SUNPOWER**<sup>®</sup>

### **Technical Notification**

#### 15. Click **continue**:

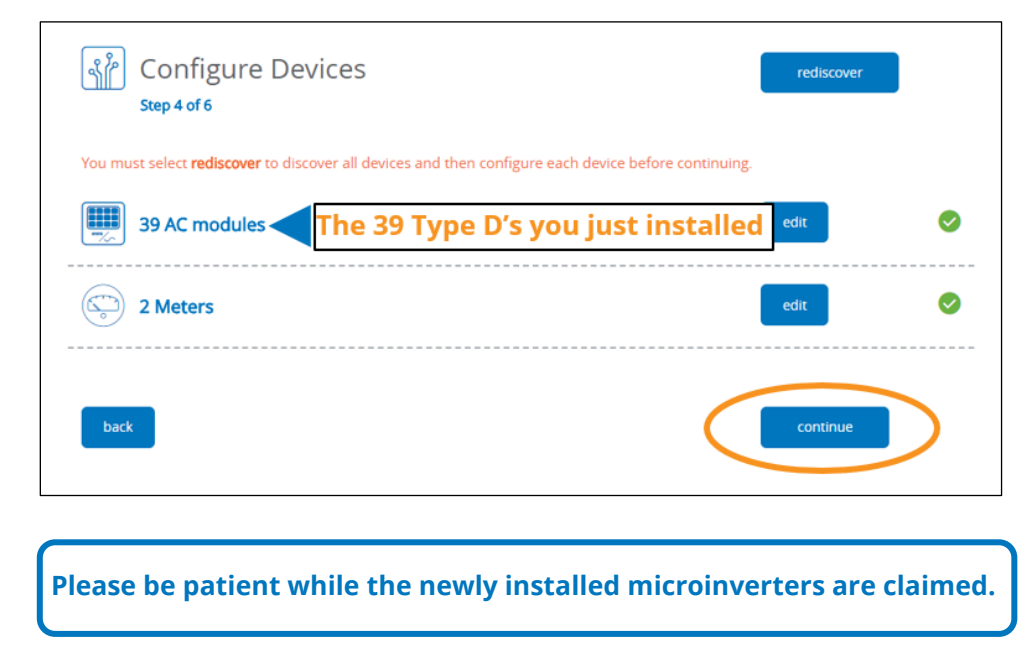

- 16. When the **Inverter Configuration Complete** popup appears, click **continue**.
- 17. On the **Verify Device Operation** page, verify that each module is producing power and then click **continue**.
- 18. When the **Review Site Information** page appears, if you see an error message, it is safe to disregard it and proceed:

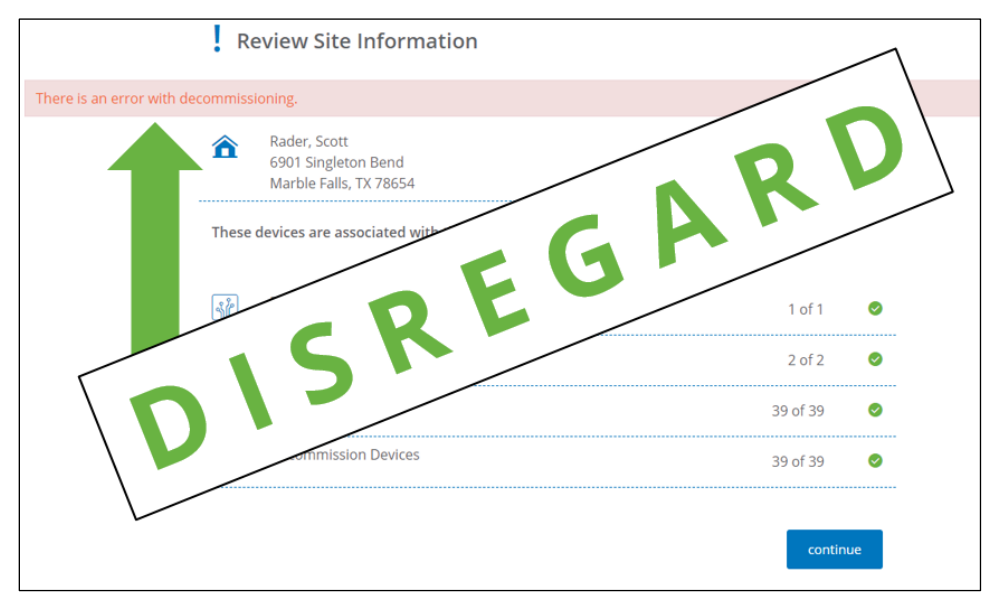

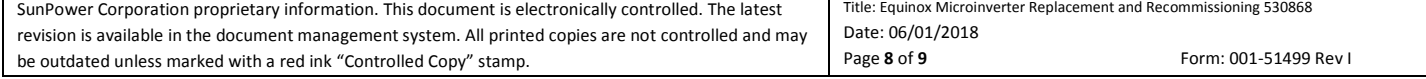

## **Technical Notification**

The page displays the 39 new Type D's that you just installed and recommissioned; and the 39 Type C's that you just removed and decommissioned:

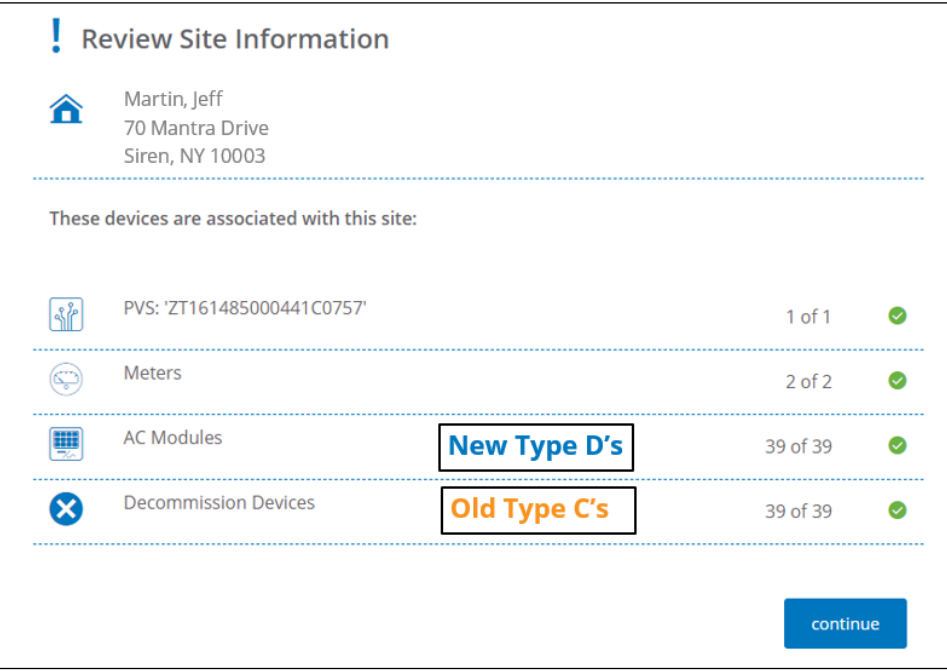

**Note:** If you do see a decommissioning error message at the top of the **Review Site Information** page, you may safely ignore it. It may disappear if you refresh the page, but in any case the underlying functionality works correctly and the message will be addressed in the next release.

#### 19. Click **continue**.

- 20. Complete the module layout (as you normally do as part of a new installation), and then call SunPower Technical Support at 1-855-977-7867—or email us—to let us know which site you recommissioned.
- 21. Congratulations—you're done!

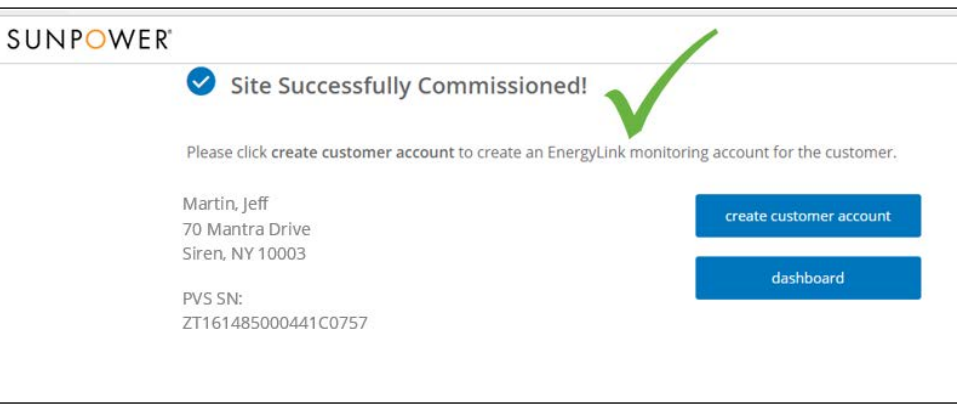

SUNPOWER™, the SUNPOWER logo, and Equinox™ are registered trademarks of SunPower Corporation.

© 2018 SunPower Corporation. All rights reserved. Specifications included in this document are subject to change without notice.

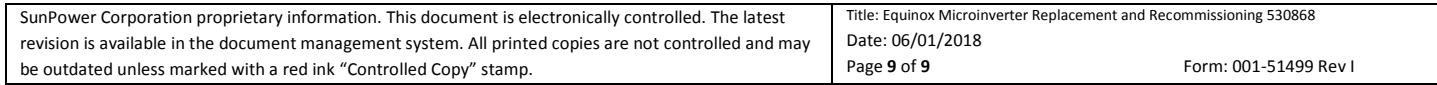